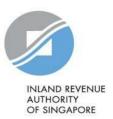

# User Guide

# Submit Commission Records on myTax Portal

## Contents

| Abo  | ut Submit Commission Records on myTax Portal | 3  |
|------|----------------------------------------------|----|
| Step | 1: Access Submit Commission Records          | 5  |
| Step | 2: Preparation                               | 8  |
| -    | Add Commission Payee's record                | 9  |
| -    | Add Individual record                        | 10 |
| -    | Add Non-Individual record                    | 11 |
| -    | Enter Address                                | 12 |
| -    | List of Commission Records and Functions     | 13 |
| -    | Sort Records                                 | 14 |
| -    | Find Records                                 | 15 |
| -    | Edit Records                                 | 16 |
| -    | Delete Selected Records                      | 16 |
| -    | Delete Records                               | 17 |
| -    | View and Print Statements                    | 18 |
| -    | Export Records                               | 20 |
| -    | Import Records from past Online Submission   | 21 |
| -    | Import Records from Excel                    | 23 |
| Step | 3: Submission                                | 26 |
| -    | Submit Records                               | 26 |
| -    | How to view submitted information?           | 28 |
| _    | Summary of records submitted                 | 29 |

## About Submit Commission Records on myTax Portal

- 1. Submit Commission Records on myTax Portal allows commission-paying organisations to prepare and submit their commission agents' identification and income information online.
- 2. It is suitable for organisations that do not have their own software to prepare the commission records for submission and submit the information to IRAS via Application Programming Interface (API).
- 3. Before accessing "Submit Commission Records" digital service at myTax Portal, you have to perform the authorisation for the "Submission of Commission Records" e-service at Corppass. Learn how to authorise staff via the Corppass system.
- 4. Ensure your computer fulfills the minimum hardware/ software requirements:

#### Operating system

- Windows 7 and above; or
- MAC OS X 10.10 and above

#### Hardware requirements

- Pentium 4 PC and above with 2 GB RAM (recommended); and
- 512Kbps speed Broadband with connection to a local ISP

#### **Browser**

- Internet Explorer 11.0 and above;
- Mozilla Firefox 54.0 and above;
- Google Chrome 59.0 and above;
- Microsoft Edge; or
- Safari Browser 9.0 and above

## Step 1: myTax Portal Login

1. Access Submit Commission Records 2. Preparation 3. Submission

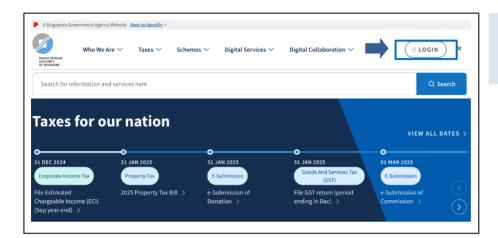

Visit www.iras.gov.sg,

Select <LOGIN>.

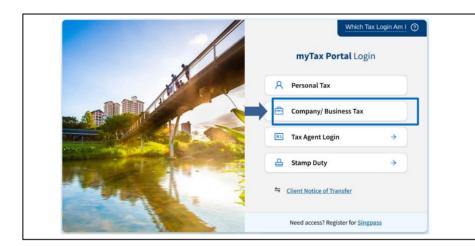

#### At myTax Portal,

• Select <Company/ Business Tax>.

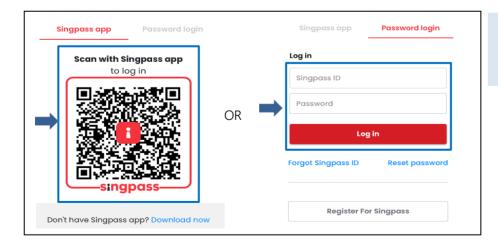

#### Login using:

- Singpass App, or
- Password login

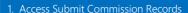

> 2. Preparation > 3. Submission

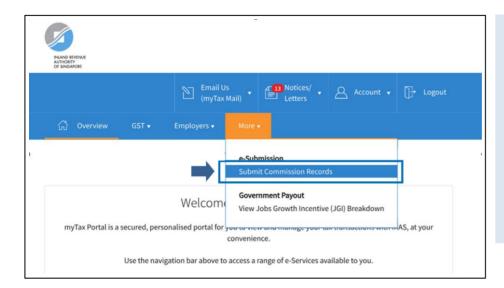

- Mouse over to <More>.
- Select < Submit Commission Records>.

#### NOTE

Only staff who has been authorised with the "Approver" or "Preparer" role for the "SUBMISSION OF COMMISSION RECORDS" IRAS' e-service at Coppass can view the "Submit Commission Records" digital service in myTax Portal.

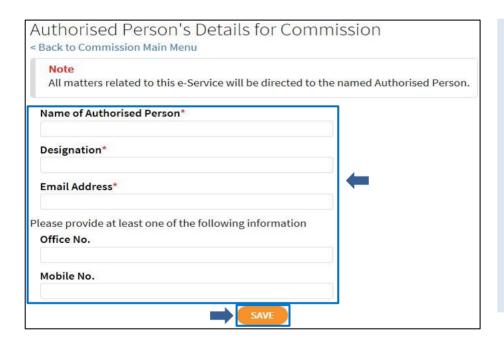

Organisations logging in for the first time will be prompted to update their authorised person's contact details.

- Fill in the particulars.
- Click <SAVE>.

#### NOTE

The authorised person should be a representative of your organisation holding any one of the following positions:

- Director
- Partner
- Sole proprietor
- Manager or higher
- Tax agent

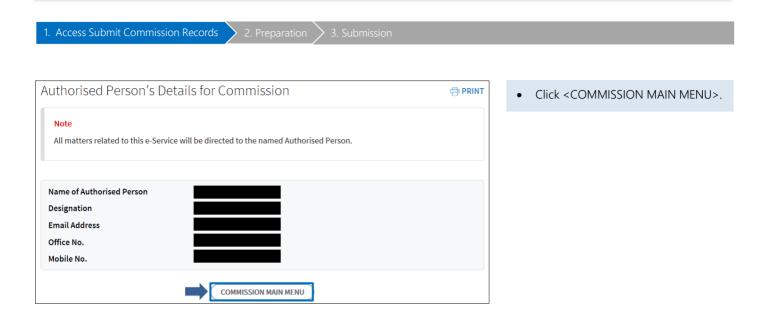

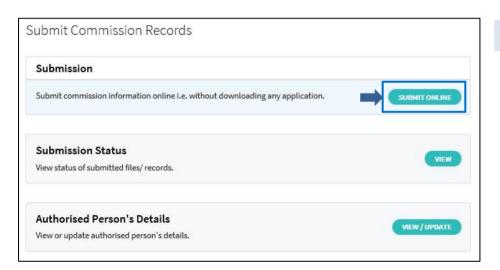

• Click <SUBMIT ONLINE> to begin.

## Step 2: Preparation

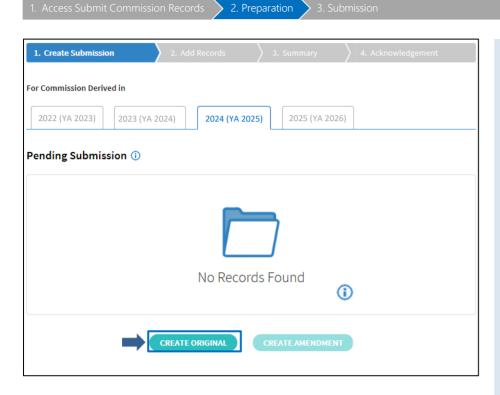

By default, the current Year of Assessment (YA) is selected. For example, if you are accessing the "Submit Commission Records" digital service in 2025, the default year selected will be 2024 (YA 2025).

- Click <CREATE ORIGINAL> to add new records.
- If you would like to amend a previously submitted commission records, click <CREATE AMENDMENT> to amend previous records.

#### Note:

You may click (1) for more information.

- You are allowed to create up to 500 records in each submission.
   Additional records have to be submitted in a separate submission.
- If you want to create amendment records, please read <u>User Guide for</u> <u>Preparing of Commission</u> <u>Amendment Records</u>.

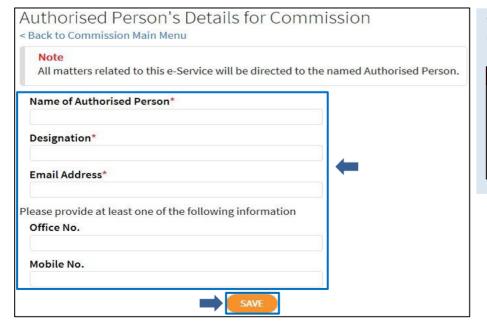

Verify the Authorised Person's Details for Commission and click <SAVE>.

#### NOTE

Organisations that have previously updated the authorised person's contact details will go through this page to verify the contact information is up to date.

Add Commission Payee's record

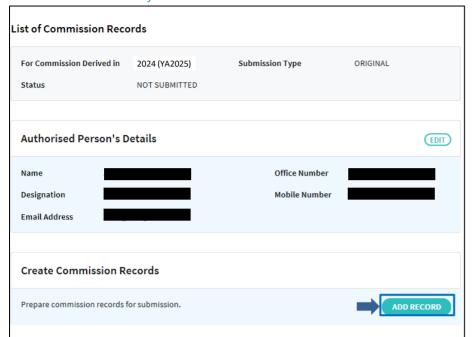

• Click <ADD RECORD>.

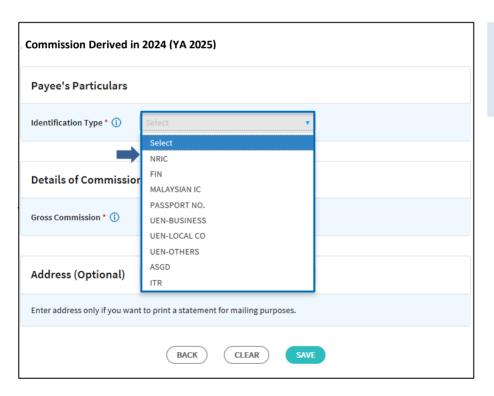

• Select the Identification Type from the dropdown list.

Note:

Click (i) for more information.

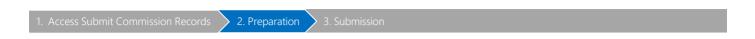

#### Add Individual record

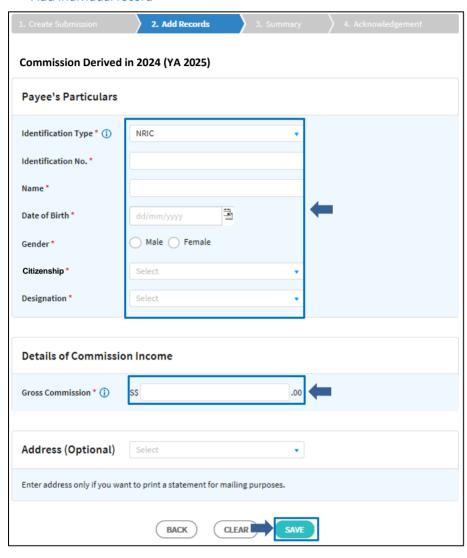

- Enter all the payee's particulars and gross commission.
- "Designation" refers to the nature of activity of the payee (i.e., commission agents). If the nature of activity of the commission agent does not fall within one of the dropdown options, please select OTHERS.
- Enter address only if you want to use this application to print a statement for mailing to your payee.
   Refer to Enter Address for details.
- Click <SAVE>.

# Note: Click for more information.

- Ensure that Payee's Identification No. corresponds to the income and other details prepared for.
- Select the Date of Birth from the date picker or enter in DD/MM/YYYY format.

| Your record(s) has/have been saved successfully. |                                        |                                                    |  |  |  |
|--------------------------------------------------|----------------------------------------|----------------------------------------------------|--|--|--|
| Submit Commission Online                         |                                        |                                                    |  |  |  |
| 2. Add Records                                   | 3. Summary                             | 4. Acknowledgement                                 |  |  |  |
| Commission Derived in 2024 (YA 2025)             |                                        |                                                    |  |  |  |
| Payee's Particulars                              |                                        |                                                    |  |  |  |
| Select                                           | •                                      |                                                    |  |  |  |
|                                                  | Online  2. Add Records  2024 (YA 2025) | Online  2. Add Records  3. Summary  2024 (YA 2025) |  |  |  |

- A confirmation message is displayed when the record is saved successfully.
- Select the Identification Type to add another record if necessary.

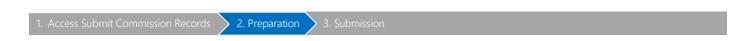

#### - Add Non-Individual record

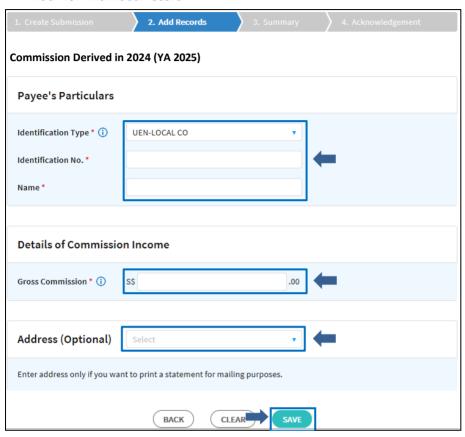

- Enter Identification No., Name and Gross Commission
- The address field is optional. Enter address only if you want to use this application to print a statement for mailing to your payee. Refer to <u>Enter Address</u> for details.
- Click <SAVE>.

#### Note:

Click (i) for more information.

• Ensure that Payee's Identification No. corresponds to the income and other details prepared for.

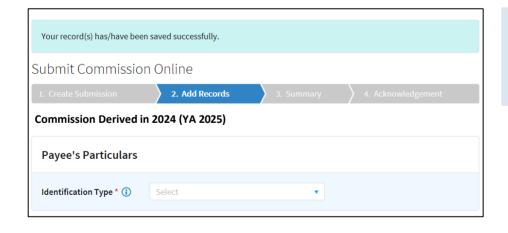

- A confirmation message is displayed when the record is saved successfully.
- Select the Identification Type to add another record if necessary.

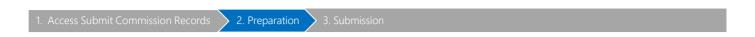

#### - Enter Address

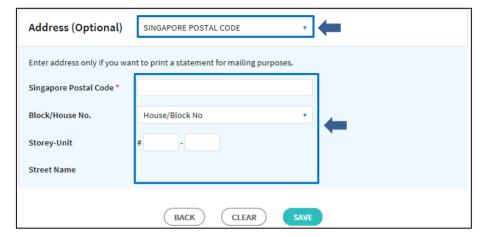

OR

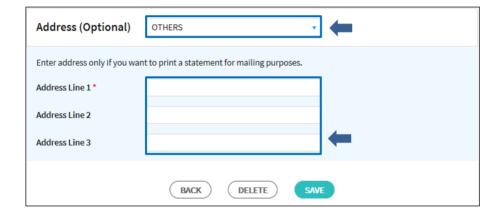

- Enter the address via Singapore Postal Code or Others.
- If you have selected to enter the address via Singapore Postal Code and have entered the 6 digits postal code, the Block/House No. will be auto-populated. Select the Block/House No. from the dropdown list (if applicable) and enter the Storey-Unit.
- Alternatively, select Others to enter the full address in the fields provided.

#### Note:

Enter address only if you want to use this application to print a statement for mailing to your payee.

#### - List of Commission Records and Functions

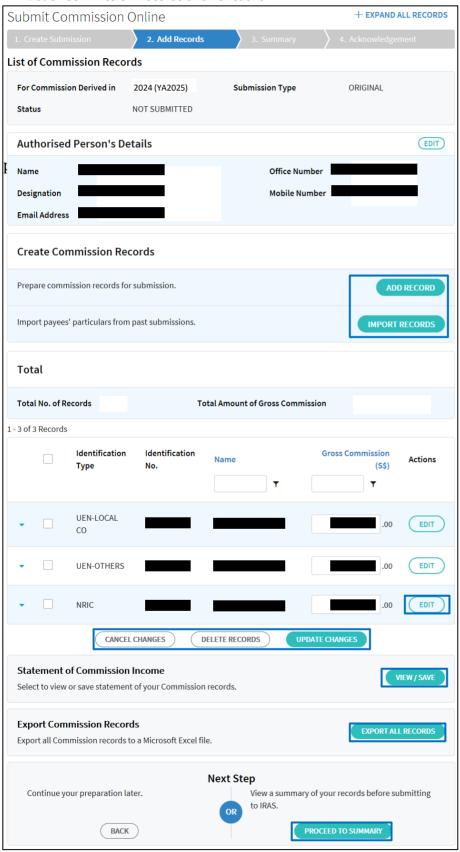

#### Note:

This is an overview of the Add Records page. The detailed explanation of each of the functions is in subsequent pages.

Each page displays up to 25 records. Use the page navigator to see records in other pages.

#### Sort Records

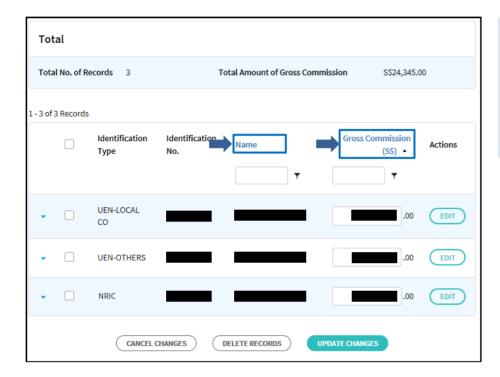

You may sort records by Name or Gross Commission.

- Click Name to sort in ascending order. Click again to sort in descending order.
- Click Gross Commission to sort in ascending order. Click again to sort in descending order

1. Access Submit Commission Records

2. Preparation

3 Submission

#### - Find Records

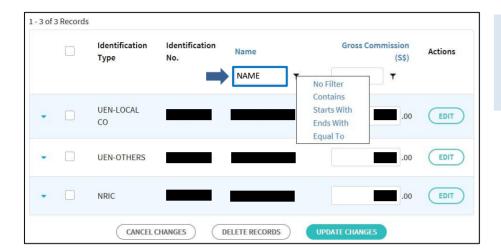

- Type in the key words or amount in the filtering box.
- Click the filter and select the filtering criteria from the dropdown list.

OR

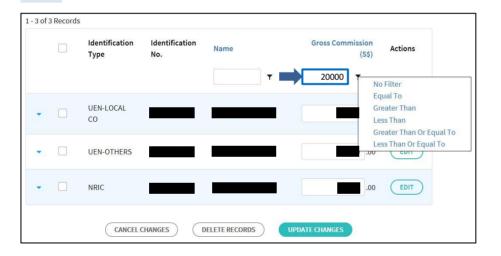

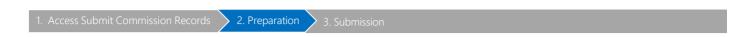

#### - Edit Records

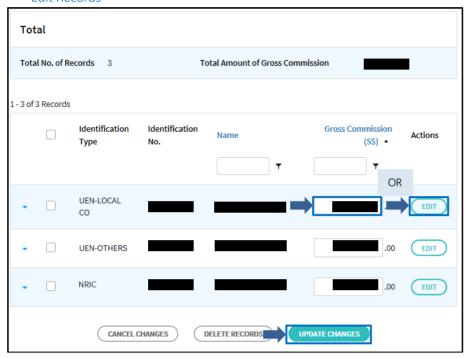

- Edit Gross Commission directly from the amount field and click <UPDATE CHANGES>.
- To edit payee's particulars, click <EDIT>.

#### - Delete Selected Records

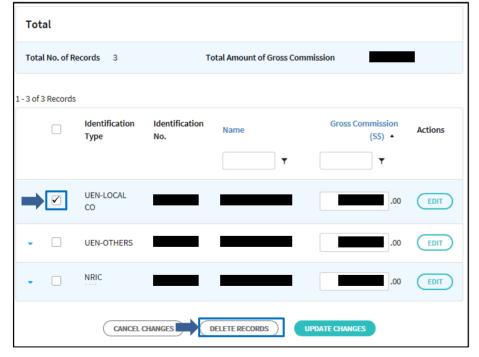

- To delete selected records, check the box for the selected record(s) or check the box at Identification
   Type to select all the records displayed on the page.
- Click < DELETE RECORDS >.

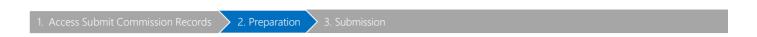

#### - Delete Records

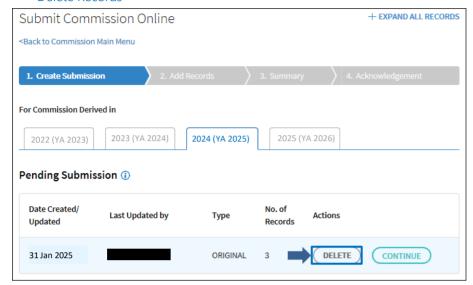

• To delete all records, click <DELETE> at Submit Commission Online page

#### View and Print Statements

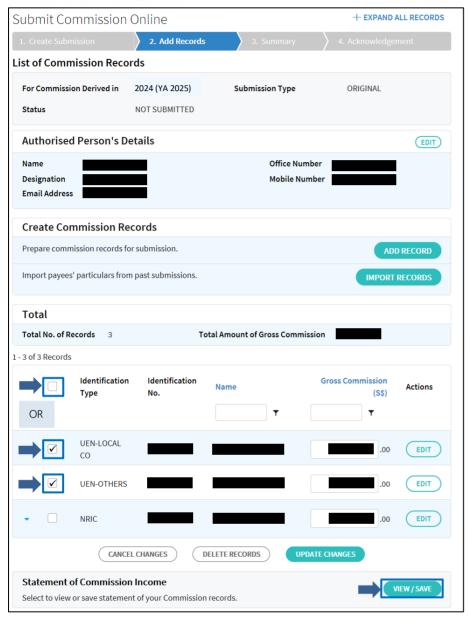

If you want to use this application to print a statement to your payee,

- Update your changes before clicking <VIEW/SAVE>. Otherwise, your changes will not be saved.
- At List of Commission Records, check the box for the selected record(s) or check the box at Identification Type to select all the records displayed on the page.
- Click <VIEW/SAVE>.

2. Preparation 3. Submission

|                                 | STATEMENT OF COMMISSION INCOME                                                                                                    |
|---------------------------------|----------------------------------------------------------------------------------------------------|
| 2                               | for year ended 31 Dec 2024                                                                                                    |
| This is a statement of your com | nmission income for the year. You can use it for your tax filing.                                                                                           |
|                                 | ssion income received from organisations participating in e-Submission of n your online tax form for your convenience. Please check using this statement y. |
| Organisation's Information      |                                                                                                    |
| Identification Type             |                                                                                                    |
| Tax Reference No.               | 96<br>16                                                                                                    |
| Name                            |                                                                                                    |
| Payee's Particulars             |                                                                                                    |
| Identification Type             |                                                                                                    |
| Identification No.              |                                                                                                    |
| Name                            | :                                                                                                    |
| Details of Commission Incom     | <u>e</u>                                                                                                    |
| Gross Commission                |                                                                                                    |
| Declaration                     |                                                                                                    |
| Name of Authorised Person       |                                                                                                    |
| Designation                     |                                                                                                    |
| Telephone No.                   | (2)                                                                                                    |
| Email Address                   |                                                                                                    |

Sample View of Statement

#### Export Records

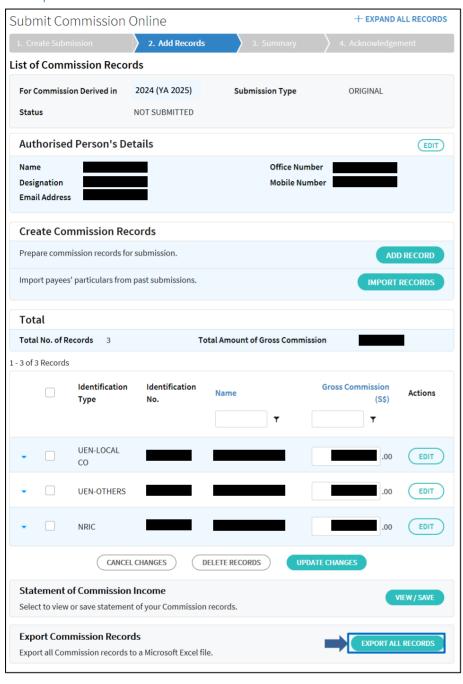

If you want to export the updated records to an Excel spreadsheet for your own record-keeping,

• click <EXPORT ALL RECORDS> at List of Commission Records.

#### Note:

You can filter or sort before exporting your records.

#### - Import Records from past Online Submission

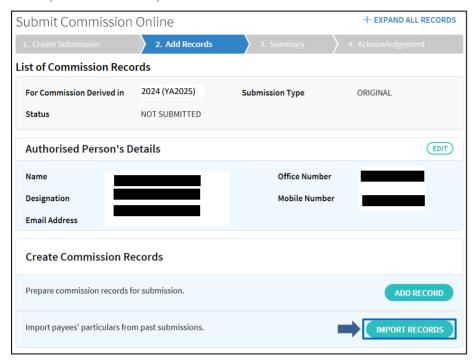

If you want to import the payees' particulars from past online submissions prepared via "Submit Commission Records" digital service,

 click <IMPORT RECORDS> at List of Commission Records.

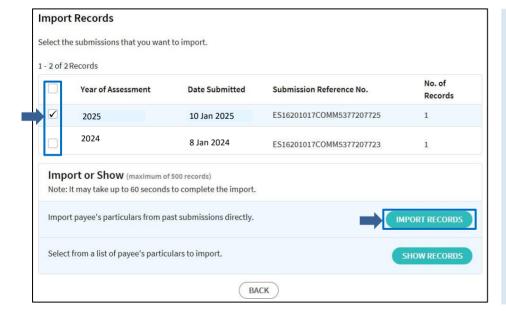

### To import directly,

- At Import Records, select the corresponding submission (i.e. Year of Assessment) to import.
- Clicking <IMPORT RECORDS> will immediately import the payees' particulars to the list of commission records. Only unique records will be imported.
- The maximum number of records for each import is 500. If you have selected submissions containing more than 500 records in total, you would not be able to import directly. A list of payees' particulars will be displayed for your selection instead.

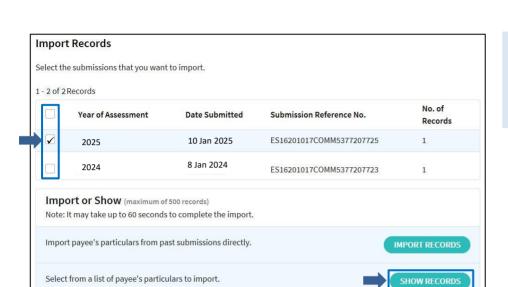

BACK

2. Preparation

 To import via show records, select the corresponding submission and click <SHOW RECORDS> to display a list of records for your selection.

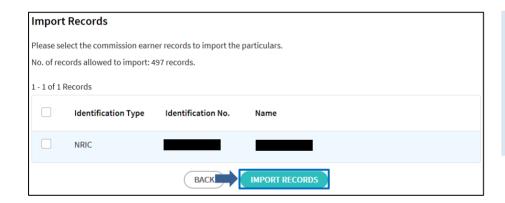

- Check the box next to the records that you want to import or check the box next to Identification Type to select all the records displayed on the page.
- Click <IMPORT RECORDS>. The payees' particulars will be imported to List of Commission.

#### - Import Records from Excel

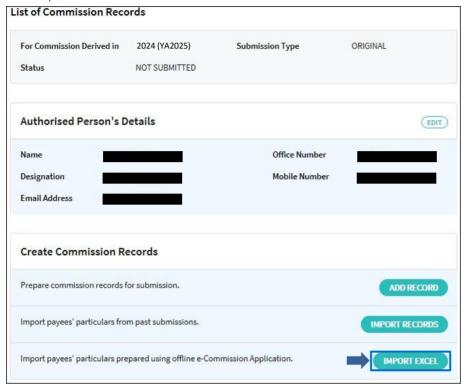

If you want to import the payees' particulars from Excel,

 click <IMPORT EXCEL> at List of Commission Records.

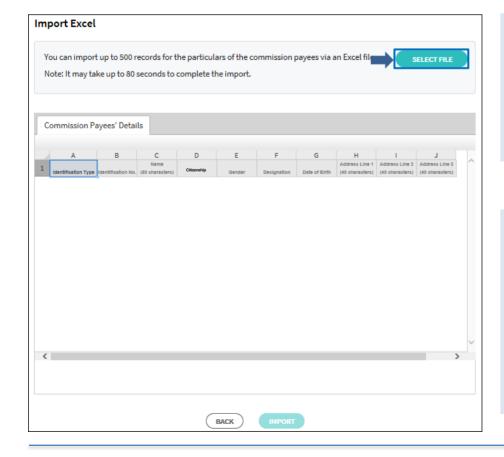

 Click <SELECT FILE> at List of Commission Records.

#### Note:

You can import up to a maximum of 500 records. If there are more than 500 records, prepare in a separate file.

For the format of the Excel workbook that can be imported, please refer to the 'File Format - Import Excel' below:

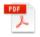

File Format – Import Excel

#### Note:

The file type extension of the Excel workbook must be in .xlsx.

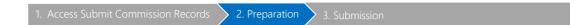

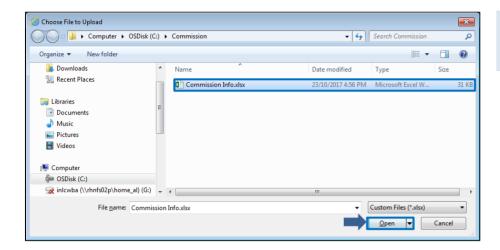

- Browse to select the desired file for import.
- Click <Open>.

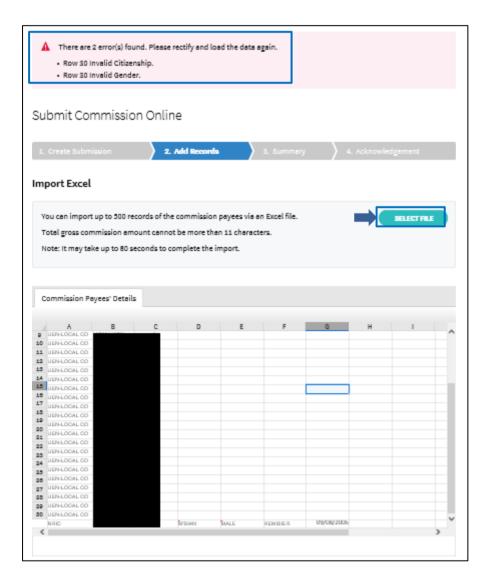

• If there are any errors detected, the errors will be listed as shown.

Rectify the error(s) within your Excel file before you click <SELECT FILE> again.

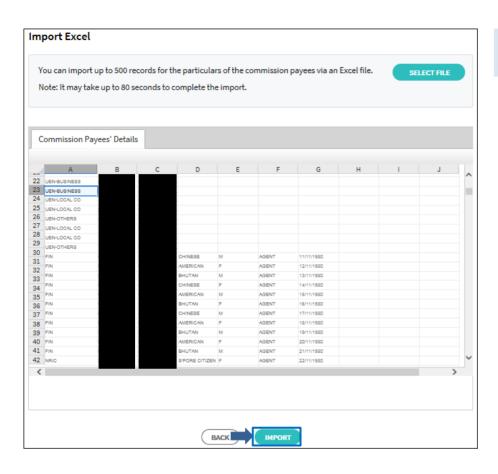

• If there are no errors detected, click <IMPORT>.

## Step 3: Submission

1. Access Submit Commission Records 2. Preparation 3. Submission

#### - Submit Records

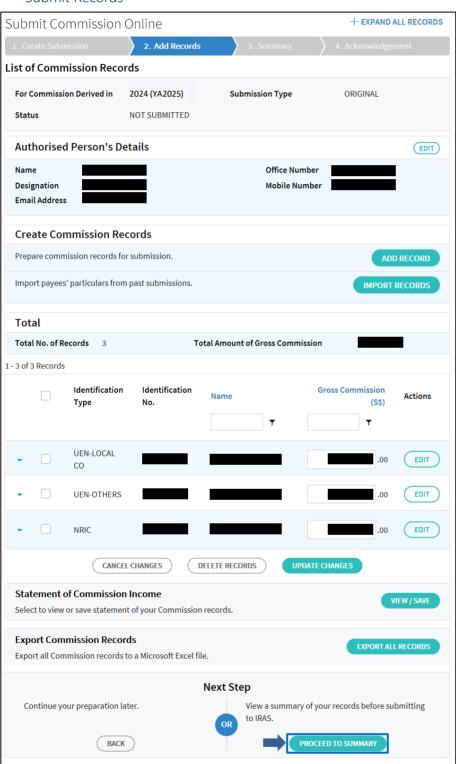

• Click <PROCEED TO SUMMARY> to proceed to the next step.

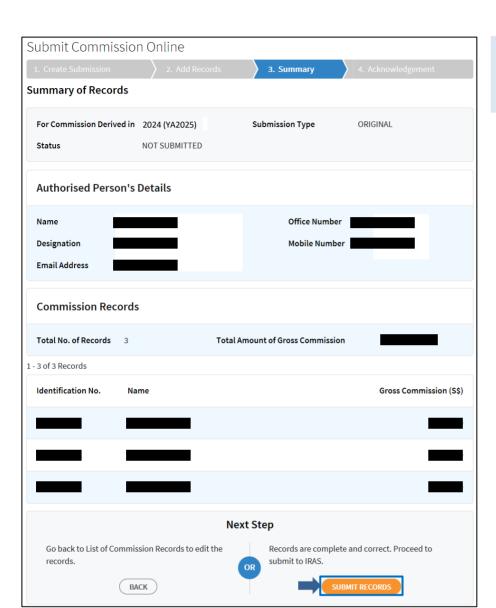

3. Submission

Verify the information in the summary before proceeding with your submission.

• Click <SUBMIT RECORDS> to submit records to IRAS.

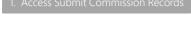

2. Preparation

3. Submission

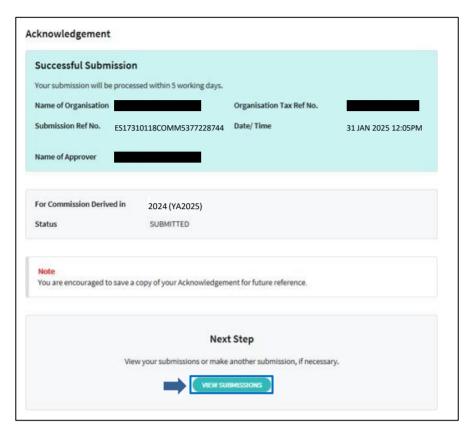

An acknowledgement page will be displayed once you have successfully submitted the commission records to IRAS. Note the Submission Ref No. for future reference.

You may click <VIEW SUBMISSIONS> to return to Submit Commission Online page.

How to view submitted information?

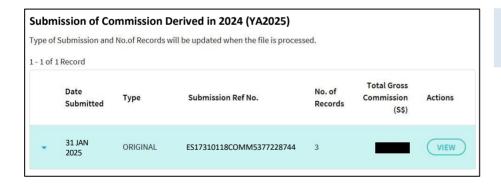

• To view more details on the submission, click <VIEW> at the Submit Commission Online.

## Summary of records submitted

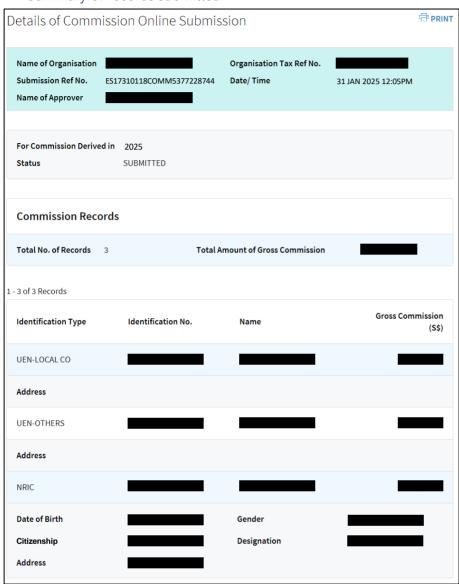

Summary records will be displayed.

| C 1 1   | 1 4    | :      |
|---------|--------|--------|
| Contact | Intorm | ıatıon |

| <u>Contact Information</u>                  |                                                                                                    |
|---------------------------------------------|----------------------------------------------------------------------------------------------------|
| For enquiries on this user guide            | , please email go.gov.sg/iras-commission-enquiry or call 1800 356 8300.                                                                                                    |
|                                             |                                                                                                    |
|                                             |                                                                                                    |
|                                             |                                                                                                    |
|                                             |                                                                                                    |
|                                             |                                                                                                    |
|                                             |                                                                                                    |
|                                             |                                                                                                    |
|                                             |                                                                                                    |
|                                             |                                                                                                    |
| Published by<br>Inland Revenue Authority of | Singapore                                                                                                    |
|                                             |                                                                                                    |
|                                             |                                                                                                    |
| Published on 10 Feb 2025                    |                                                                                                    |
|                                             |                                                                                                    |
|                                             |                                                                                                    |
|                                             |                                                                                                    |
|                                             | The information provided is intended for better general understanding and is not intended to comprehensively address all possible issues that may arise. The contents are correct as at 10 Feb 2025 and are provided on an "as is" basis without warranties of any kind. IRAS shall not be liable for any damages, expenses, costs or loss of any kind however caused as a result of, or in connection with your use of this user guide. |
|                                             | While every effort has been made to ensure that the above information is consistent with existing policies and practice, should there be any changes, IRAS reserves the right to vary its position accordingly.                                                                                                    |

© Inland Revenue Authority of Singapore